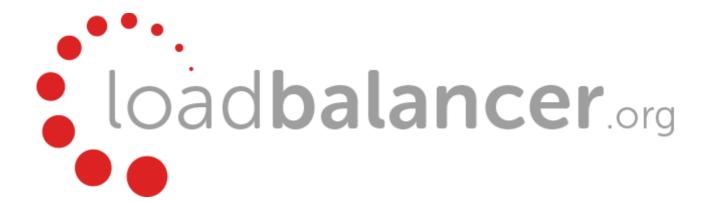

# Enterprise Azure Quick Start Guide v8.0.1

rev. 1.1.3

Copyright © 2002 - 2016 Loadbalancer.org, Inc

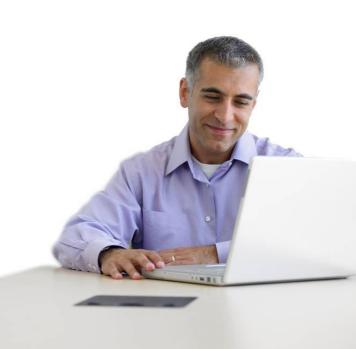

# **Table of Contents**

| Introduction                                                               | 3  |
|----------------------------------------------------------------------------|----|
| About Enterprise Azure                                                     | 3  |
| Main Differences to the Non-Cloud Product                                  | 3  |
| Why use Enterprise Azure?                                                  | 3  |
| Azure Terminology                                                          | 4  |
| Azure Deployment Models                                                    | 4  |
| Getting Started                                                            | 4  |
| Accessing the Portal                                                       |    |
| Deployment Concepts                                                        | 5  |
| Azure Management                                                           | 6  |
| Deploying Enterprise Azure From the Marketplace                            | 7  |
| Accessing the Appliance                                                    | 11 |
| Accessing the Appliance using the WUI                                      | 11 |
| WUI Menu Options                                                           |    |
| Accessing the Appliance using SSH                                          |    |
| Configuring the Appliance for SSH Authentication                           |    |
| Creating SSH KeysUsing Linux                                               |    |
| Using Windows                                                              |    |
| Accessing the Appliance from Windows using PuTTY                           |    |
| Accessing the Appliance using SCP                                          |    |
| Using Linux                                                                | 18 |
| Using Windows                                                              |    |
| Configuration Examples                                                     |    |
| 1) Load Balancing Web Servers - Single Subnet, Layer 7                     |    |
| a) Setting up Azure                                                        |    |
| b) Setting up the Virtual Service                                          |    |
| d) Applying the new Layer 7 Settings                                       |    |
| e) Testing & Verification                                                  |    |
| 2) Load Balancing Web Servers - Single Subnet Layer 7 with SSL Termination | 21 |
| a) Setting up Azure                                                        |    |
| b) Setting up the Virtual Service                                          |    |
| c) Setting up the Real Servers                                             |    |
| d) Configuring SSL Terminatione) Applying the new Settings                 |    |
| f) Testing & Verification                                                  |    |
| Testing & Validation                                                       |    |
| Testing Load Balanced Services                                             |    |
| Diagnosing VIP Connection Problems                                         |    |
| Taking Real Servers Offline                                                | 26 |
| Using Reports & Log Files                                                  |    |
| Loadbalancer.org Technical Support                                         |    |
| Appendix                                                                   |    |
| 1. Updating the Agent when Using newer Instance Sizes                      |    |
| 2 Company Contact Information                                              | 20 |

## Introduction

Azure is Microsoft's cloud platform. It's a growing collection of integrated services—compute, storage, data, networking, and application. It allows services to be deployed as and when required. Charges are made for what is used making it an extremely flexible and cost effective solution. The Loadbalancer.org Enterprise Azure cloud based load balancer allows customers to rapidly deploy and configure a feature rich load balancing solution within the Azure cloud.

# **About Enterprise Azure**

The core software is based on customized versions of Centos 6 / RHEL 6, Linux 3.10, HA-Linux, HAProxy, Pound & STunnel.

Enterprise Azure is based on the same code base as our main hardware/virtual product. This means that Enterprise Azure supports many of the same features as the hardware & virtual based products. There are certain differences due to the way the Microsoft Azure environment works. The main differences are listed below.

## Main Differences to the Non-Cloud Product

- The appliance can only have a single IP address, all configured virtual services must also use this address
- The network setup is customized for Microsoft Azure deployment
- Layer 4 NAT mode and Layer 4 DR mode are not supported, only Layer 7 mode is available
- The WUI is not accessible on HTTP port 9080, only HTTPS port 9443

#### Why use Enterprise Azure?

Microsoft enables users to configure a load balancer to load balance multiple Azure instances running in the cloud. This does provide basic load balancing functionality but is limited in several areas. Loadbalancer.org's Enterprise Azure load balancer provides the following additional features & advantages:

- 1. Supports comprehensive Layer 7 load balancing functionality
- 2. Load balances both Azure based and non-Azure based servers
- 3. Supports Round Robin and Least Connection connection distribution algorithms
- 4. Supports customizable timeouts for custom applications beyond those offered by Azure
- 5. Supports comprehensive back-end server health-check options
- 6. Enables fallback servers to be configured and invoked when all load balanced servers/services fail
- 7. Provides extensive real time and historical statistics reports
- 8. Supports session distribution based on actual server load (utilizing Loadbalancer.org's feedback agent which is available for both Linux & Windows)
- 9. Supports SSL Termination
- 10. Supports RDP Cookie based persistence
- 11. Supports full integration with Remote Desktop Services Connection Broker

# **Azure Terminology**

| <u>Terminology</u>                                                       |
|--------------------------------------------------------------------------|
| Microsoft's Cloud platform                                               |
| Azure Resource Manager - the latest Azure deployment model               |
| The original Azure deployment model                                      |
| Binary Large Object for storing large data items, basically a large file |
| Virtual Network for grouping services                                    |
|                                                                          |

# **Azure Deployment Models**

The Azure platform is currently in transition from the older Classic or Service Management Model, to the new Resource Manager deployment model. Resource Manager is designed to eventually replace the classic deployment model, which has been the model up to now for deploying virtual machine-based workloads in Azure.

The Resource Manager deployment model provides a new way to deploy and manage the services that make up your application. This new model contains important differences from the classic deployment model, and the two models are not completely compatible with each other. To simplify the deployment and management of resources, Microsoft recommends that you use Resource Manager for new resources, and, if possible, re-deploy existing resources through Resource Manager.

**Resource Manager Model**: This is the newest deployment model for Azure resources. Most newer resources already support this deployment model and eventually all resources will.

*Classic (aka Service Manager) Model*: This is the original model and is supported by most existing Azure resources today. New resources added to Azure will not support this model.

# **Getting Started**

To start using Microsoft Azure, you'll need an Azure account. If you don't already have one you can create one at the following URL: https://account.windowsazure.com/

## Accessing the Portal

Accessing the old portal: https://manage.windowsazure.com

Accessing the new portal: https://portal.azure.com

# **Deployment Concepts**

The table below shows the main differences between the deployment models:

| Item                                     | Azure Classic                                                                                                    | Azure Resource Manager                                                                                                    |
|------------------------------------------|----------------------------------------------------------------------------------------------------|----------------------------------------------------------------------------------------------------|
| Cloud Service<br>for Virtual<br>Machines | Cloud Service was a container for holding<br>the virtual machines that required<br>Availability from the platform and Load<br>Balancing.                                                              | Cloud Service is no longer an object required for creating a Virtual Machine using the new model.                                                                                              |
| Availability Sets                        | Availability to the platform was indicated by configuring the same "AvailabilitySetName" on the Virtual Machines. The maximum count of fault domains was 2.                                           | Virtual Machines that require high availability must be included in the Availability Set. The maximum count of fault domains is now 3.                                                         |
| Load Balancing                           | Creation of a Cloud Service provides an implicit native Azure load balancer for the Virtual Machines deployed.                                                                                        | Native Azure Load balancers must be explicitly defined and can be internal or external.                                                                                                    |
| Virtual IP<br>Address (VIP)              | Cloud Services will get a default VIP (Virtual IP Address) when a VM is added to a cloud service. The Virtual IP Address is the address associated with the implicit Azure load balancer.             | Public IP Address can be Static (Reserved) or<br>Dynamic. Dynamic Public IPs can be<br>assigned to a Load Balancer. Public IPs can<br>be secured using Security Groups.                        |
| Reserved IP<br>Address                   | You can reserve an IP Address in Azure and associate it with a Cloud Service to ensure that the IP Address is sticky.                                                                                 | Public IP Address can be created in "Static" mode and it offers the same capability as a "Reserved IP Address". Static Public IPs can only be assigned to a Load balancer right now.           |
| Public IP (PIP)<br>per VM                | Public IP Addresses can also associated to a VM directly.                                                                                                    | Public IP Address can be Static (Reserved) or<br>Dynamic. However, only dynamic Public IPs<br>can be assigned to a Network Interface to<br>get a Public IP per VM right now.                   |
| Endpoints                                | Input Endpoints needed to be configured on a Virtual Machine to open up connectivity for certain ports. One of the common modes of connecting to virtual machines done by setting up input endpoints. | The concept of Endpoints no longer exists. Instead create a network security group. A network security group is a set of firewall rules that control traffic to and from your virtual machine. |
| DNS Name                                 | A cloud service would get an implicit globally unique DNS Name. For example: mycoffeeshop.cloudapp.net                                                                                                | DNS Names are optional parameters that can be specified on a Public IP Address resource. The FQDN will be in the following format: <label>.<region>.cloudapp.azure.com</region></label>        |
| Network<br>Interfaces                    | Primary and Secondary Network Interface and its properties were defined as network configuration of a Virtual machine.                                                                                | Network Interfaces are separately defined and associated with a VM. The lifecycle of the Network Interface is not tied to a Virtual Machine.                                                   |

## **Azure Management**

Many management tasks can be carried out using the Portal. However, there are still a number of tasks that must be done via Azure PowerShell or the CLI.

Azure PowerShell is a powerful scripting environment that can be used to control and automate the deployment and management of workloads in Azure.

The Azure CLI provides a set of open source, cross-platform commands for working with the Azure Platform.

#### Useful related Microsoft Links:

How to install and configure Powershell:

https://azure.microsoft.com/en-gb/documentation/articles/powershell-install-configure/

How to install and configure Azure CLI:

https://azure.microsoft.com/en-gb/documentation/articles/xplat-cli/

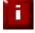

**IMPORTANT NOTE**: The load balancer has a single public IP address in Azure so all workload and management services must be accessed via the same IP address.

# Deploying Enterprise Azure From the Marketplace

# (Using Resource Manager Model)

- Login to the Azure Management Portal: https://portal.azure.com
- In the Azure Management Portal select the Virtual Machines option
- Click Add
- In the search box type Loadbalancer.org and press <ENTER>
- Select Loadbalancer.org Load Balancer for Azure
- Set the deployment model to Resource Manager
- Click Create
- Define the required Basic settings:

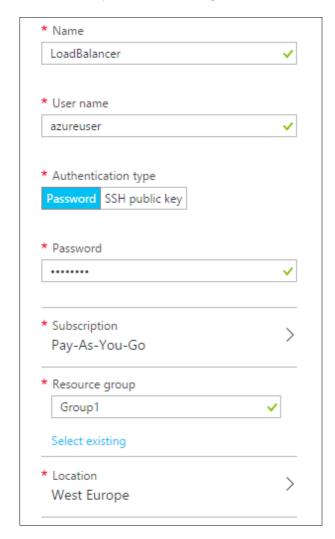

- Enter a suitable name, e.g. *LoadBalancer*
- Enter azureuser in the *User name* field

- Select the required *Authentication type*, a password or an SSH key can be used *N.B. Please refer to page 13 for more details on creating and using SSH keys*If authentication is by Password, ensure the user name is set to azureuser
- Define a suitable password
- Set the Subscription, Resource group and Location according to your needs
- Click OK
- Select an appropriate size for your instance:

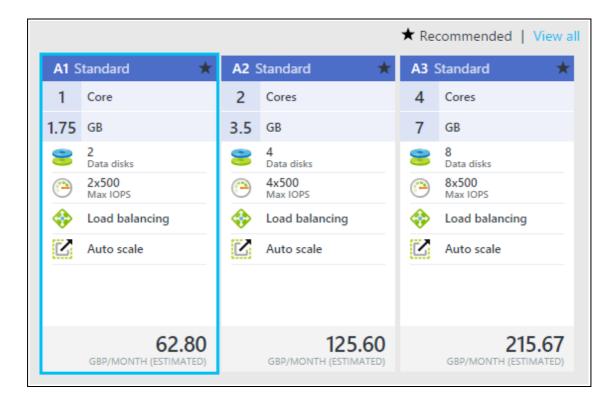

N.B. If you select a size other than A1, A2, or A3 Standard, you may need to manually update the Azure VM Agent. If a 'Deployment Failed' error is reported, please refer to page 28 in the Appendix for the steps to do this

- Click Select
- By default the load balancer will be allocated a Public IP address. If this is not required, under
   Settings click Public IP address and change the setting to None
- To configure access to the required ports, click Network Security Group
- A default Network Security Group with the same name as the load balancer will be displayed with the following settings:

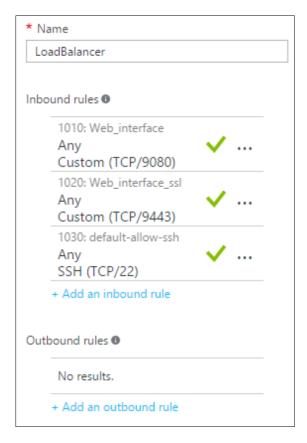

- Leave the default inbound rules, these are required for managing the load balancer
- Add additional inbound rules for the ports used for your load balanced services, e.g. TCP 80 and
   443 if you are load balancing web servers , then click OK
- Configure any other **Settings** as required
- Click **OK**
- Check the Summary details are correct, e.g.

| Basics         |               |
|----------------|---------------|
|                |               |
| Subscription   | Pay-As-You-Go |
| Resource group | (new) Group1  |
| Location       | West Europe   |
|                |               |
| Settings       |               |
|                |               |
| Computer name  | LoadBalancer  |
| User name      | azureuser     |
| Size           | Standard A1   |
| Disk type      | Standard      |

| Storage account             | (new) group15968            |
|-----------------------------|-----------------------------|
| Virtual network             | (new) Group1                |
| Subnet                      | (new) default (10.1.0.0/24) |
| Public IP address           | (new) LoadBalancer          |
| Network security group      | (new) LoadBalancer          |
| Availability set            | None                        |
| Diagnostics                 | Enabled                     |
| Diagnostics storage account | (new) group15968            |

#### • Click **OK**

- Read the Purchase details and terms of use, and if happy to proceed click Purchase
- The load balancer will now be deployed, this will take a several minutes to complete
- Once deployed, the public IP address allocated will be displayed

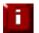

**NOTE**: To enable full root access if required, the following command can be used once logged in to the appliance via ssh:

\$ sudo su

For this to work without further modification, the username specified when setting up the appliance must be 'azureuser' as mentioned above

# **Accessing the Appliance**

## Accessing the Appliance using the WUI

In a browser, navigate to the Public IP address or FQDN on port 9443, i.e.

https://<Public IP>:9443

or

https://<FQDN>:9443

N.B. to configure an FQDN in Azure under the Resource Manager model please refer to this link

You'll receive a warning about the certificate as it's a self signed cert not related to an Internet based CA. Confirm you want to continue and a login prompt will be displayed. Use the following default credentials:

Username: loadbalancer Password: loadbalancer

Once logged in, the following screen is displayed:

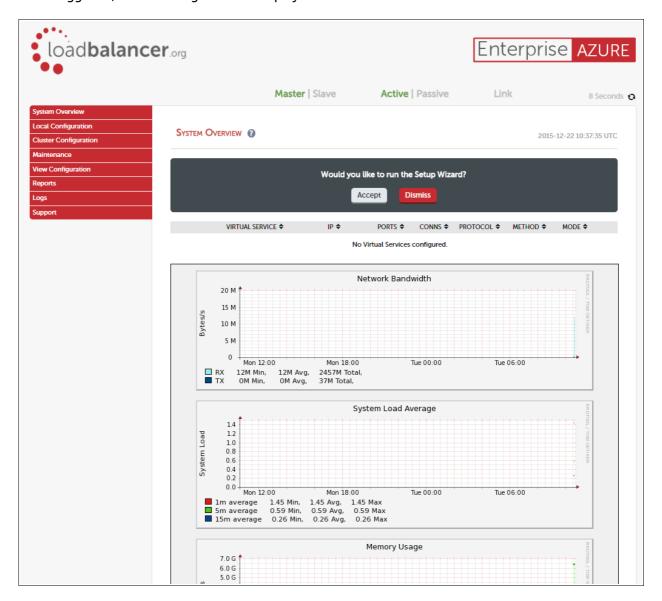

## WUI Menu Options

The main menu options are as follows:

System Overview - Displays a graphical summary of all VIPs, RIPS and key appliance statistics

**Local Configuration** – Configure local host settings such as DNS, Date & Time etc.

**Cluster Configuration –** configure load balanced services such as VIPs & RIPs

Maintenance – Perform maintenance tasks such as service restarts and taking backups

**View Configuration** – Display the saved appliance configuration settings

Reports – View various appliance reports & graphs

Logs - View various appliance logs

Support − Create a support download & contact the support team

The following sections detail the menu options that differ from our main product. For all others please refer to our main administration manual: http://pdfs.loadbalancer.org/loadbalanceradministrationv8.pdf

#### <u>Local Configuration > Network Interface Configuration</u>

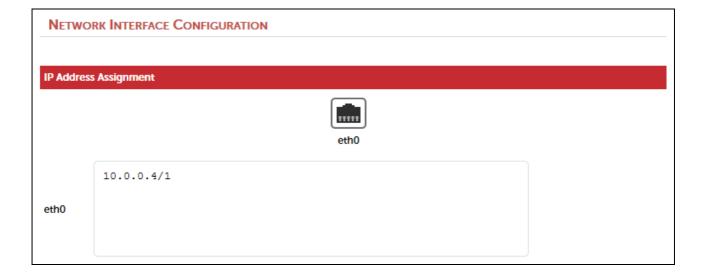

#### Notes:

Shows the private IP address allocated to the Virtual Machine, this cannot be changed via the WUI

## Accessing the Appliance using SSH

# Configuring the Appliance for SSH Authentication

Specify the PEM or .CER file when creating the Loadbalancer.org Enterprise Azure Instance. This is configured within the *Authentication type* section.

#### Creating SSH Keys

The current version of the Azure Management Portal only accepts SSH public keys that are encapsulated in an X509 certificate. The steps below show how to generate and use SSH keys with Azure under Linux and Windows.

#### **Using Linux**

#### STEP 1 - Install OpenSSL if not currently installed:

Under CentOS / Oracle Linux:

# yum install openssl

Under Ubuntu:

# apt-get install openssl

Under SLES & OpenSUSE:

# zypper install openssl

#### STEP 2 - Use OpenSSL to generate an X509 certificate with a 2048-bit RSA keypair:

(Answer the questions that OpenSSL prompts for (or you may leave them blank). The content in these fields is not used by the platform)

All Distros:

# openssl req -x509 -nodes -days 365 -newkey rsa:2048 -keyout MyPrivateKey.key -out MyCert.pem

2 files are created:

- MyPrivateKey.key this is used on the SSH client machine
- MyCert.pem this is uploaded to the Loadbalancer.org Enterprise Azure Virtual Machine when the VM is deployed

#### STEP 3 - Change the permissions on the private key to secure it:

All Distros:

# chmod 600 MyPrivateKey.key

#### **Using Windows**

#### STEP 1 - Install OpenSSL if not currently installed:

Download and install OpenSSL light using one of the following links:

32 bit: https://slproweb.com/download/Win32OpenSSL\_Light-1\_0\_2e.exe 64 bit: https://slproweb.com/download/Win64OpenSSL\_Light-1\_0\_2e.exe

#### STEP 2 - Use OpenSSL to generate an X509 certificate with a 2048-bit RSA keypair:

(Answer the questions that the OpenSSL prompts for (or you may leave them blank). The content in these fields is not used by the platform)

C:/> openssl req -x509 -nodes -days 365 -newkey rsa:2048 -keyout MyPrivateKey.key -out MyCert.pem

#### 2 files are created:

- MyPrivateKey.key this is used on the SSH client machine
- MyCert.pem this is uploaded to the Loadbalancer.org Enterprise Azure Virtual Machine when the VM is deployed

#### Accessing the Appliance from Windows using PuTTY

Download PuTTY from: http://www.chiark.greenend.org.uk/~sgtatham/putty/download.html

For PuTTY, the private key must be converted into an appropriate format. To do this the PuTTYgen utility (included with PuTTY) must be used.

Start PuTTYgen:

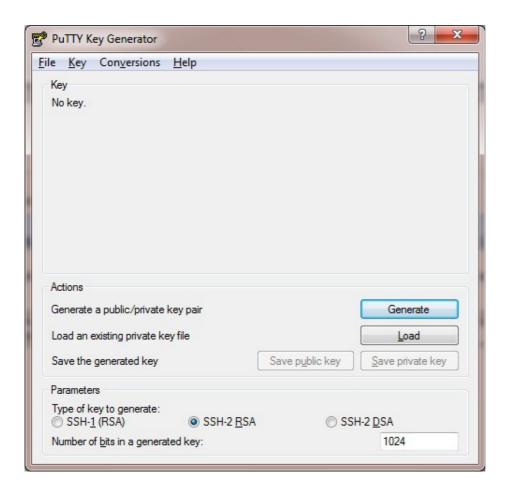

Click **Load**, change the file-type to all files and select the pem file saved earlier when creating your Key Pair.

You should see the following message:

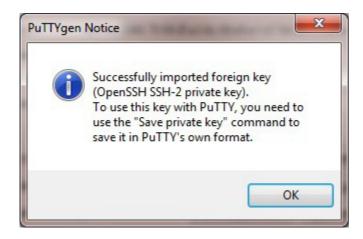

Click OK

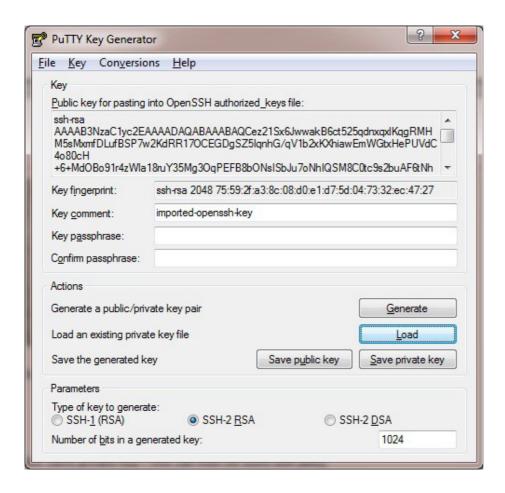

Now Click Save private key - this can then be used with PuTTY.

You can also choose to enter an additional pass-phrase for improved security, if you don't, the following message will be displayed:

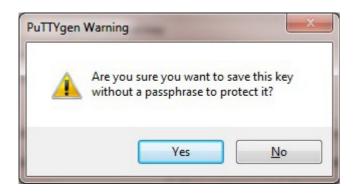

Click Yes and save the file with the default .ppk extension

Now close PuTTYgen and start PuTTY

Expand the SSH section as shown below:

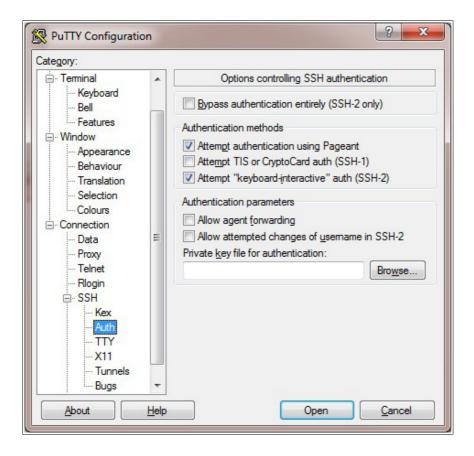

Click **Browse** and select the new .ppk file just created

When you open the SSH session, login as 'azureuser' – a password will no longer be required

# Accessing the Appliance using SCP

## Using Linux

First change the permission of the private key file to allow only the owner read access

# chmod 400 /path-where-saved/MyPrivateKey.key

Now start SCP specifying the private key file – login as user 'azureuser'

# scp -i /path-where-saved/MyPrivateKey.key <local-file> azureuser@<LB-IP-address>:<remote-file>

or

# scp -i /path-where-saved/MyPrivateKey.key <local-file> azureuser@<LB-dns-name>:<remote-file>

N.B. to configure an FQDN in Azure under the Resource Manager model please refer to this link

# Using Windows

Download WinSCP from: http://winscp.net/eng/download.php

With WinSCP, enter the relevant IP address, set the username field to **azureuser**, and browse to the private key file created previously using PuTTYgen as shown below:

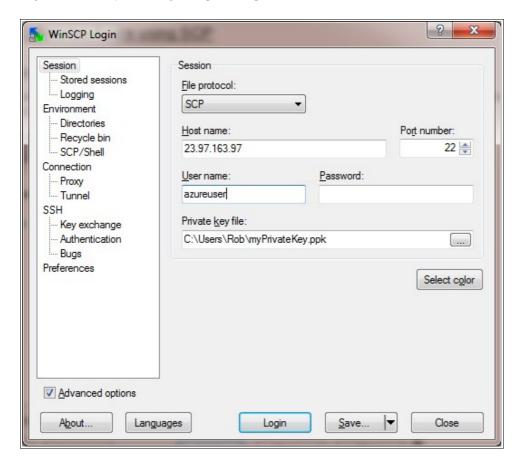

Click Login

# **Configuration Examples**

The following sections provide a number of examples to help illustrate how the load balancer can be deployed.

# 1) Load Balancing Web Servers - Single Subnet, Layer 7

This is a simple layer 7 example using one public subnet for both the load balancer and the web servers.

#### a) Setting up Azure

- Deploy the load balancer instance as described earlier
- Deploy your required web server VM's into the same VNet & subnet as the load balancer
- Ensure the Network Security Group includes port 80 (see page 8)
- Public IP addresses are not needed when deploying the web servers (real servers) instances since the load balancer is configured to send traffic to the private IP address of each web server

#### b) Setting up the Virtual Service

- Using the WUI, go to Cluster Configuration > Layer 7 Virtual Service and click
   [Add a New Virtual Service]
- Enter the following details:

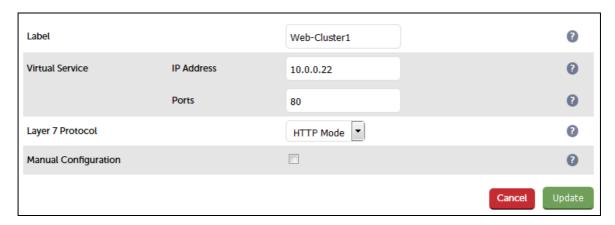

- Enter an appropriate label for the VIP, e.g. Web-Cluster1
- Set the Virtual Service IP address field to the required IP address, e.g. 10.0.0.22

N.B. the current version of the appliance allows any IP address within the same subnet to be specified for the VIP, although the VIP will still only be accessible on the Private IP address allocated to the appliance. The public and private IP addresses can easily be viewed in the Azure Portal under **Network Interfaces** as shown below:

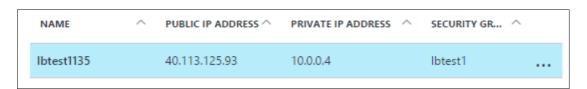

- Set the Virtual Service Ports field to 80
- Leave Layer 7 Protocol set to HTTP mode
- Click Update

#### c) Setting up the Real Servers

- Using the WUI, go to Cluster Configuration > Layer 7 Real Servers and click
   [Add a new Real Server] next to the newly created VIP
- Enter the following details:

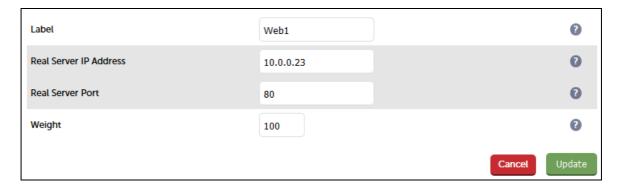

- Enter an appropriate label for the RIP, e.g. Web1
- Change the Real Server IP Address field to the required IP address, e.g. 10.0.0.23
- Click Update
- Repeat the above steps to add your other Web Server(s)

#### d) Applying the new Layer 7 Settings

 Once the configuration is complete, use the Reload HAProxy button at the top of the screen to commit the changes

## e) Testing & Verification

To test the configuration is working, browse to the public IP address or FQDN on port 80, i.e.

http://<Public IP>

or

http://<FQDN>

N.B. to configure an FQDN in Azure under the Resource Manager model please refer to this link

## 2) Load Balancing Web Servers - Single Subnet Layer 7 with SSL Termination

This is similar to the first example with the addition of setting up SSL termination on the load balancer. We generally recommend that SSL should be termination on the backend servers rather than the load balancer for scalability reasons, although in some cases terminating on the load balancer may be preferred.

#### a) Setting up Azure

- Deploy the load balancer instance as described earlier
- Deploy your required web server VM's into the same VNet & subnet as the load balancer
- Ensure the Network Security Group includes port 443 (see page 8)
- Public IP addresses are not needed when deploying the web servers (real servers) instances since the load balancer is configured to send traffic to the private IP address of each web server

#### b) Setting up the Virtual Service

- Using the WUI, go to Cluster Configuration > Layer 7 Virtual Service and click
   [Add a New Virtual Service]
- Enter the following details:

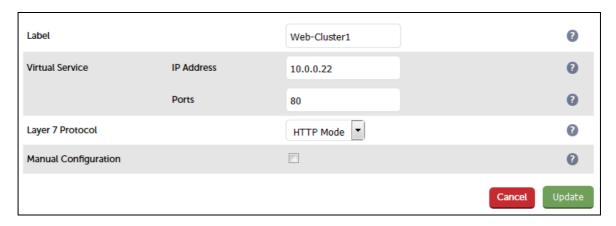

- Enter an appropriate label for the VIP, e.g. Web-Cluster1
- Set the Virtual Service IP address field to the required IP address, e.g. 10.0.0.22

N.B. the current version of the appliance allows any IP address within the same subnet to be specified for the VIP, although the VIP will still only be accessible on the Private IP address allocated to the appliance. The public and private IP addresses can easily be viewed in the Azure Portal under **Network Interfaces** as shown below:

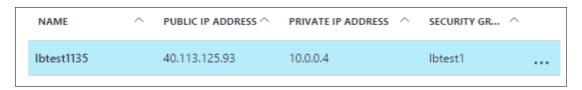

- Set the Virtual Service Ports field to 80
- Leave *Layer 7 Protocol* set to **HTTP mode**
- Click Update

#### c) Setting up the Real Servers

- Using the WUI, go to Cluster Configuration > Layer 7 Real Servers and click
   [Add a new Real Server] next to the newly created VIP
- Enter the following details:

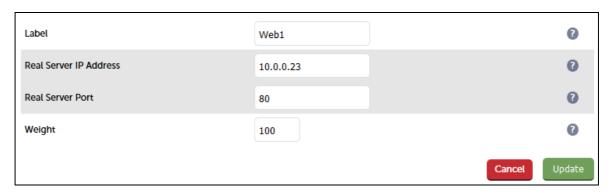

- Enter an appropriate label for the RIP, e.g. Web1
- Change the Real Server IP Address field to the required IP address, e.g. 10.0.0.23
- Click Update
- Repeat the above steps to add your other Web Server(s)

# d) Configuring SSL Termination

- Using the WUI, go to Cluster Configuration > SSL Termination and click
   [Add a New Virtual Service]
- Enter the following details:

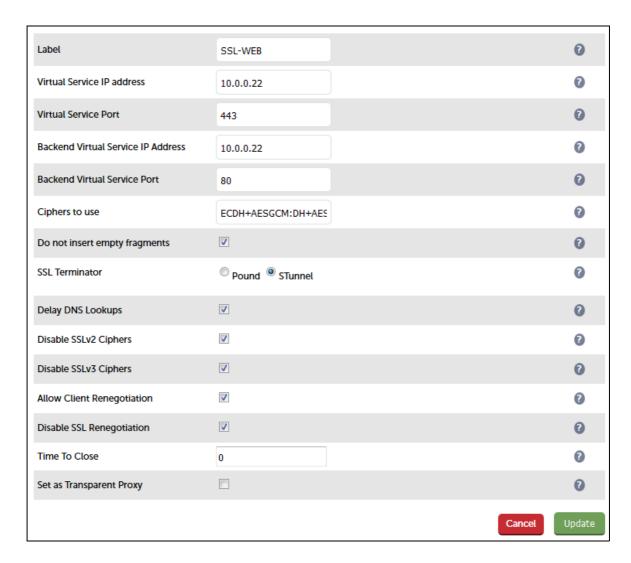

- Enter an appropriate label for the VIP, e.g. **SSL-WEB**
- Set the Virtual Service IP address to be the same as the VIP created in step c) e.g. 10.0.0.22
- Set the Virtual Service Ports field to 443
- Set the *Backend Virtual Service IP address* to be the same as the VIP created in step c) e.g. **10.0.0.22**
- Set the Backend Virtual Service Ports field to 80
- Leave all other settings at their default values
- Click Update

#### **SSL Certificate Notes**:

- A default self-signed certificate will be used when setting up SSL Termination
- To change this, using the WUI, select: Cluster Configuration > SSL Termination
- Click [Certificate] next to the Virtual Service
- If you already have a certificate, use the Upload prepared PEM/PFX file option at the bottom of the screen to upload it
- If you don't have a certificate, you can create a CSR using the **Generate SSL Certificate Request** section. This will create the CSR in the upper pane of the **Upload Signed Certificate** section based on the settings you enter. This should be copied and sent to your CA

 Once the signed certificate is received copy/paste it (along with any required intermediate certificates) the lower pane of the Upload Signed Certificate section, and click Upload Signed Certificate

## e) Applying the new Settings

- Once the configuration is complete, use the **Reload HAProxy** button at the top of the screen to commit the changes
- Once the configuration is complete, use the **Restart Stunnel** button at the top of the screen to commit the changes

#### f) Testing & Verification

To test the configuration is working, browse to the public IP address or FQDN on HTTPS port 443, i.e.

https://<Public IP>

or

https://<FQDN>

N.B. to configure an FQDN in Azure under the Resource Manager model please refer to this link

# **Testing & Validation**

## **Testing Load Balanced Services**

For example, to test a web server based configuration, add a page to each web servers root directory e.g. *test.html* and put the server name on this page for easy identification during the tests.

Use two or more clients to do the testing. Open up a web browser on each test clients and enter the URL for the VIP e.g. http://104.40.133.119

Provided that persistence is disabled, each client should see a different server name because of the load balancing algorithm in use, i.e. they are being load balanced across the cluster.

Why test using two clients? If you use a single client it will most likely keep on hitting the same server for multiple requests. This is to do with the way that the load balancing algorithms are optimized.

## Diagnosing VIP Connection Problems

1. *Make sure that the device is active* - this can be checked in the WUI. For a single appliance, the status bar should report **Master** & **Active** as shown below:

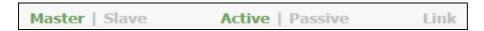

2. Check that the VIP/floating IP is up - Using View Configuration > Network Configuration verify that the VIP is active on the load balancer, if not check Logs > Heartbeat for errors.

eth0: <BROADCAST,MULTICAST,UP,LOWER\_UP> mtu 9001 qdisc pfifo\_fast state UP qlen 1000 link/ether 02:bd:88:12:2f:5b brd ff:ff:ff:fff inet 10.0.0.220/24 brd 10.0.0.255 scope global eth0 valid\_lft forever preferred\_lft forever inet 10.0.0.22/24 brd 10.0.0.255 scope global secondary eth0 valid\_lft forever preferred\_lft forever inet6 fe80::bd:88ff:fe12:2f5b/64 scope link valid\_lft forever preferred\_lft forever

The above example shows that the interface (10.0.0.220) and VIP address (10.0.0.22) are both up.

3. Check that the Real Servers are up - Using System Overview make sure that none of your VIPs are colored red. If they are, the entire cluster is down (i.e. all Real Servers). Green indicates a healthy cluster, yellow indicates that your cluster may need attention (one or more of the Real Servers may be down), and blue indicates all Real Server have been deliberately taken offline (by using either Halt or Drain).

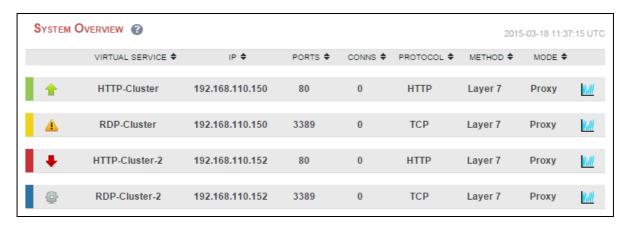

#### 4. Check the connection state -

Check Reports > Layer 7 Status. The default credentials required are:

**username**: loadbalancer **password**: loadbalancer

This will open a second tab in the browser and display a statistics/status report as shown in the example below:

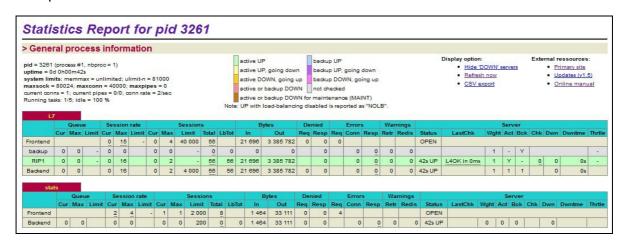

## Taking Real Servers Offline

- 1) Using the *System Overview* check that when you Halt one of the Real Servers the connections are redirected to the other server in the cluster.
- 2) Stop the web service/process on one of the servers, wait a few seconds (for the load balancer to detect the change) and then refresh the browsers on both clients. They should now both switch to the same server (since one has been removed from the load balancing list). Also check that the server is shown red (down) in the system overview.
- 3) Start the web service/process on the server, wait a few seconds and then refresh the browsers again. After a few refreshes they should again show different web servers. Also check that the server is shown green (up) in the system overview.

The System Overview shows the status as these tests are performed:

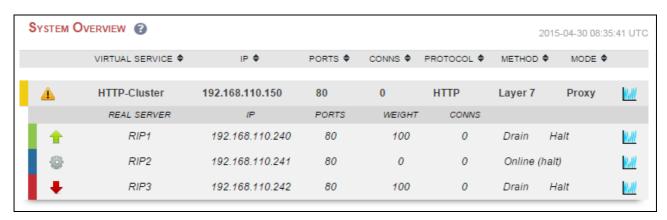

In this example:

'rip1' is green, this indicates that it's operating normally

'rip2' is blue, this indicates that it has been either Halted or Drained. in this example Halt has been used as indicated by *Online (Halt)* being displayed. If it had been drained it would show as *Online (Drain)* 

'rip3' is red, this indicates that it has failed a health check

## Using Reports & Log Files

The appliance includes several logs and reports that are very useful when diagnosing issues. Both are available as main menu options in the WUI. Details of both can be found in the administration manual.

# Loadbalancer.org Technical Support

If you have any questions regarding the appliance don't hesitate to contact the support team support@loadbalancer.org or your local reseller.

For more details please refer to the administration manual:

http://pdfs.loadbalancer.org/loadbalanceradministrationv8.pdf

# **Appendix**

# 1. Updating the Agent when Using newer Instance Sizes

- Connect to the instance using SSH (under Windows use PuTTy)
- If authentication was configured to use a username/password, login using these credentials
- If authentication was configured to use SSH keys, refer to page 14
- Once logged in, run the following command to gain root access:

\$ sudo su

- now run the following commands to update and restart the agent:
  - # wget https://github.com/Azure/WALinuxAgent/archive/2.0.zip
  - # unzip 2.0.zip
  - # cd WALinuxAgent-2.0/
  - # cp /usr/sbin/waagent /usr/sbin/waagent.bak
  - # cp -f waagent /usr/sbin/waagent
  - # chmod 755 /usr/sbin/waagent
  - # service waagent restart

# 2. Company Contact Information

| Website                | URL: www.loadbalancer.org                                                                                                    |
|------------------------|----------------------------------------------------------------------------------------------------|
| North America (US)     | Loadbalancer.org, Inc. 4250 Lancaster Pike, Suite 120 Wilmington DE 19805 USA  Tel: +1 888.867.9504 Fax: +1 302.213.0122 Email (sales): sales@loadbalancer.org Email (support): support@loadbalancer.org                |
| North America (Canada) | Loadbalancer.org Ltd 300-422 Richards Street Vancouver, BC V6B 2Z4 Canada  Tel: +1 866.998.0508 Fax: +1 302.213.0122 Email (sales): sales@loadbalancer.org Email (support): support@loadbalancer.org                    |
| Europe (UK)            | Loadbalancer.org Ltd. Compass House North Harbour Business Park Portsmouth, PO6 4PS UK  Tel: +44 (0)330 3801064 Fax: +44 (0)870 4327672 Email (sales): sales@loadbalancer.org Email (support): support@loadbalancer.org |
| Europe (Germany)       | Loadbalancer.org GmbH Alt Pempelfort 2 40211 Düsseldorf Germany  Tel: +49 (0)211 9793 7203 Fax: +49 (0)30 920 383 6495 Email (sales): vertrieb@loadbalancer.org Email (support): support@loadbalancer.org               |